# **Work share application instructions**

Updated June 3, 2020

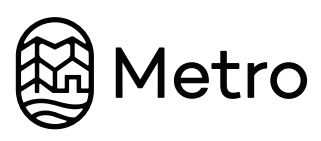

### **BEFORE YOU BEGIN**

#### **Confirm you have Adobe Reader installed**

Contact the help desk to download the application, helpdesk@oregonmetro.gov or 503-797-1722.

#### **Download and save forms**

- Visit oregonmetro.gov/workshare
- Click on the Initial claim form, direct deposit and withholding forms at the bottom of the page to open. Save the form to your computer. Information will not be saved if you fill it out online.
- Download and save the Schedule preference form.

*Use this format when naming files:* LAST NAME\_FIRST NAME\_Initial claim form LAST NAME\_FIRST NAME\_Direct deposit LAST NAME\_FIRST NAME\_Withholding LAST NAME\_FIRST NAME\_Schedule form

## **COMPLETE THE FORMS**

# **Step1: Complete the Initial Claim form**

**Step 2: Complere direct deposit form**

**Step 3: Complete tax ithholding forms**

Upload the complete form to the secure file location provided below for your department.

#### **Step 4: Complete the schedule preference form.**

Provide your preferred, weekly schedule reduction days or hours off and email to your supervisor. Instructions are on page 6 of this document. They will approve and provide to the Kronos help desk to enter your Work Share schedule into your timesheet. Do not upload it to the secure site.

#### **Contact any of these staff If you have questions about Work Share or filling out application forms.**

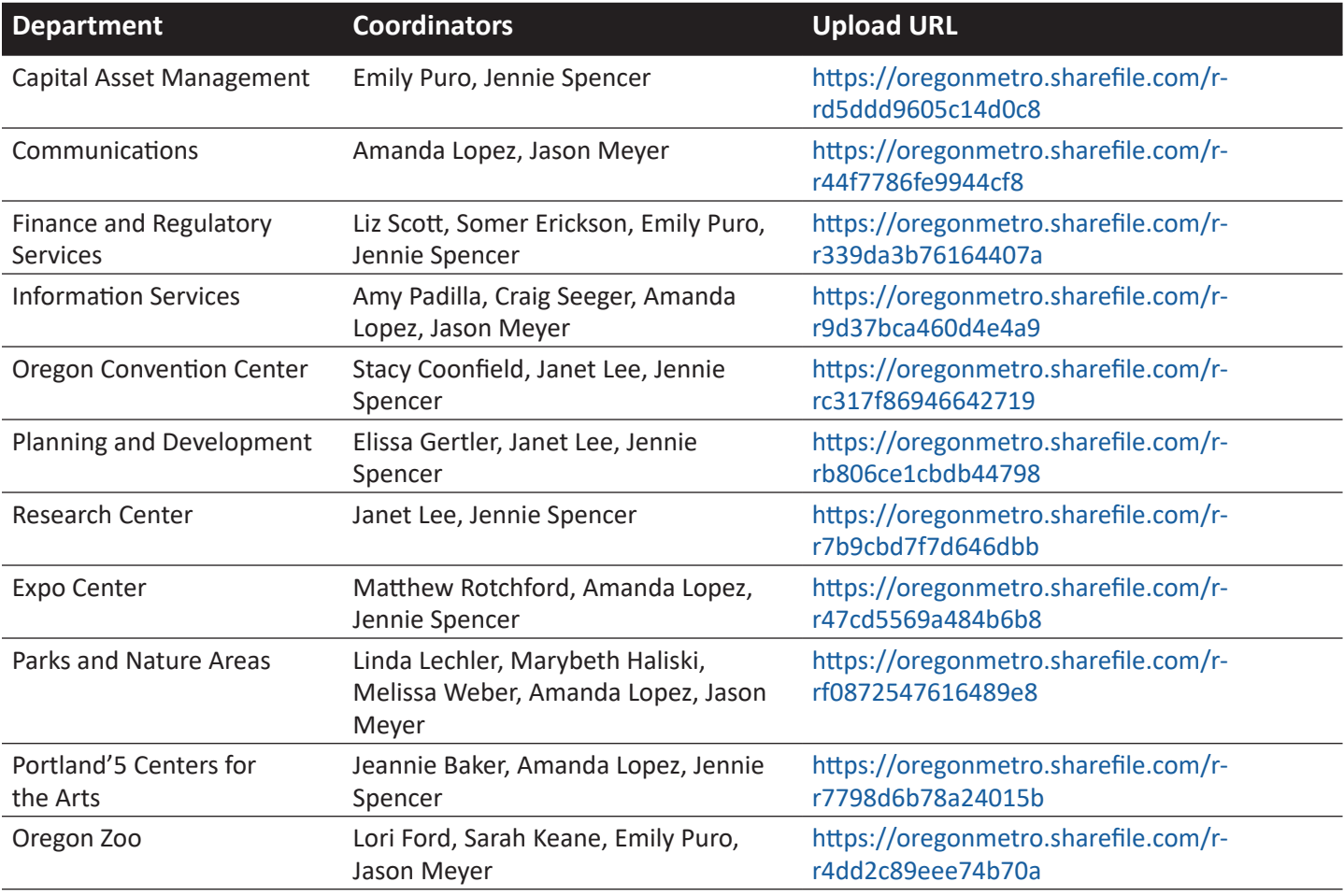

# **STEP 1: Initial claim form**

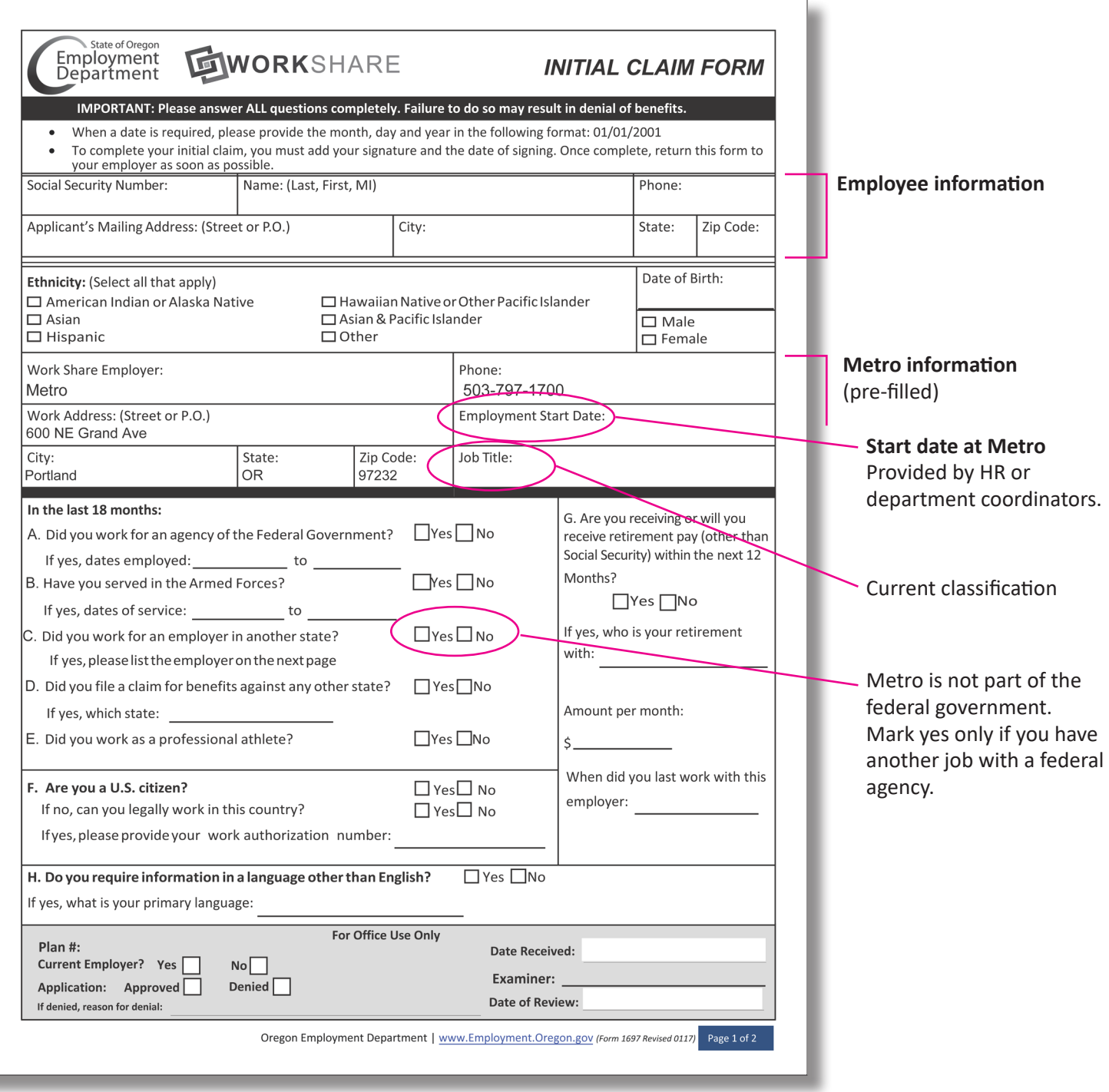

## **STEP 1: Initial claim form**

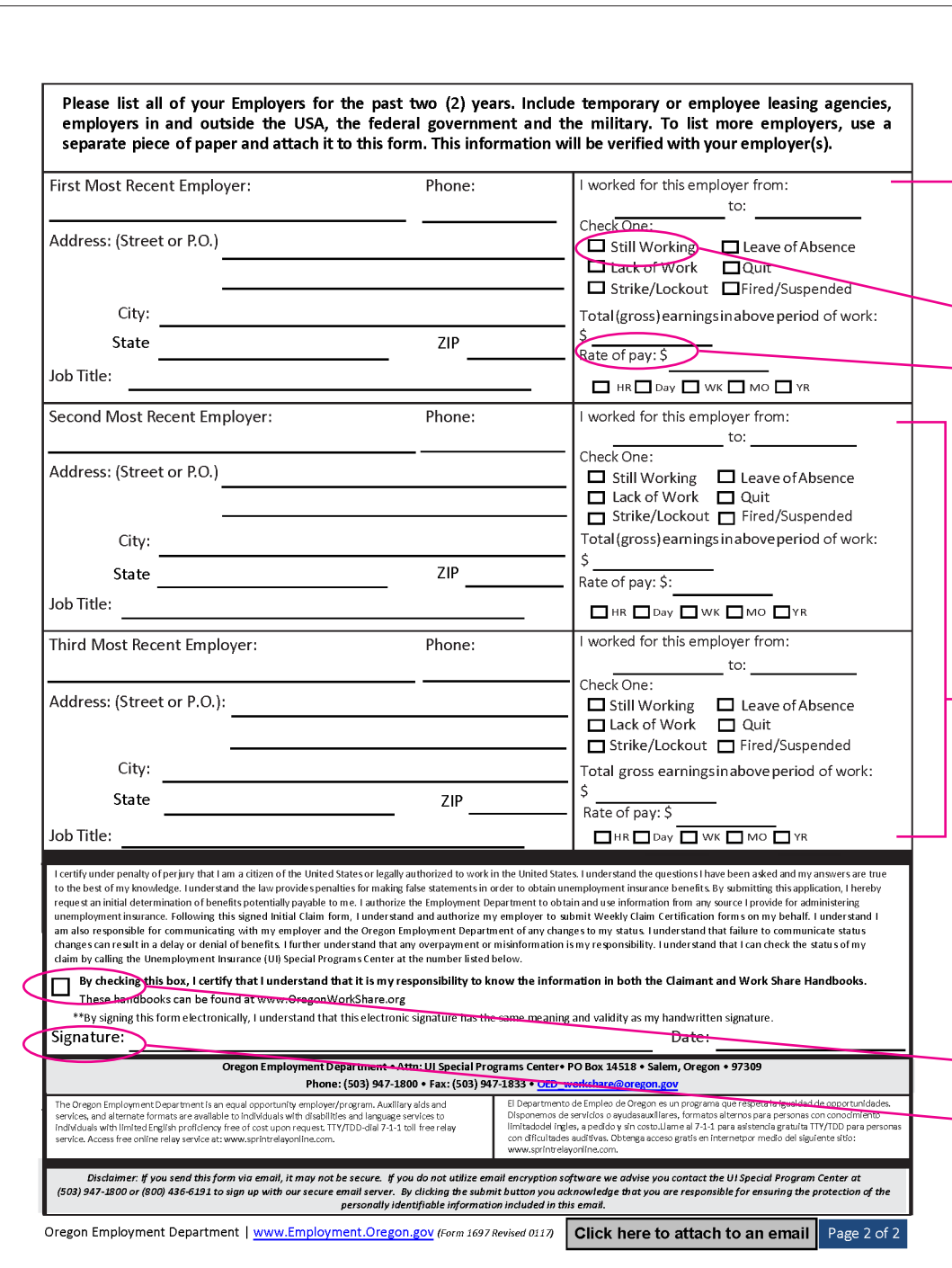

#### **Metro employment info** Enter Metro as your most recent employer, include start date. Leave end date blank or enter "current".

Check "still working"

Enter the annual wage information provided from Human Resources. See notes below. If you cannot locate that amount contact one of your department Work Share coordinators.

If you have worked at Metro for less than two years, enter previous employers for last two years to June 2018.

Enter hourly or annual pay rates. No need to calculate total gross wages. If you do not remember your exact rate, estimate as closely as possible.

Confirm agreement.

Provide digital signature. Follow these steps to create your Adobe digital signature.

Adobe tutorial here

# **STEP 2: Direct deposit authorization**

Routing Number

**Account Number** 

Complete this page to have your weekly unemployment compensation payments directly deposited to your bank account.

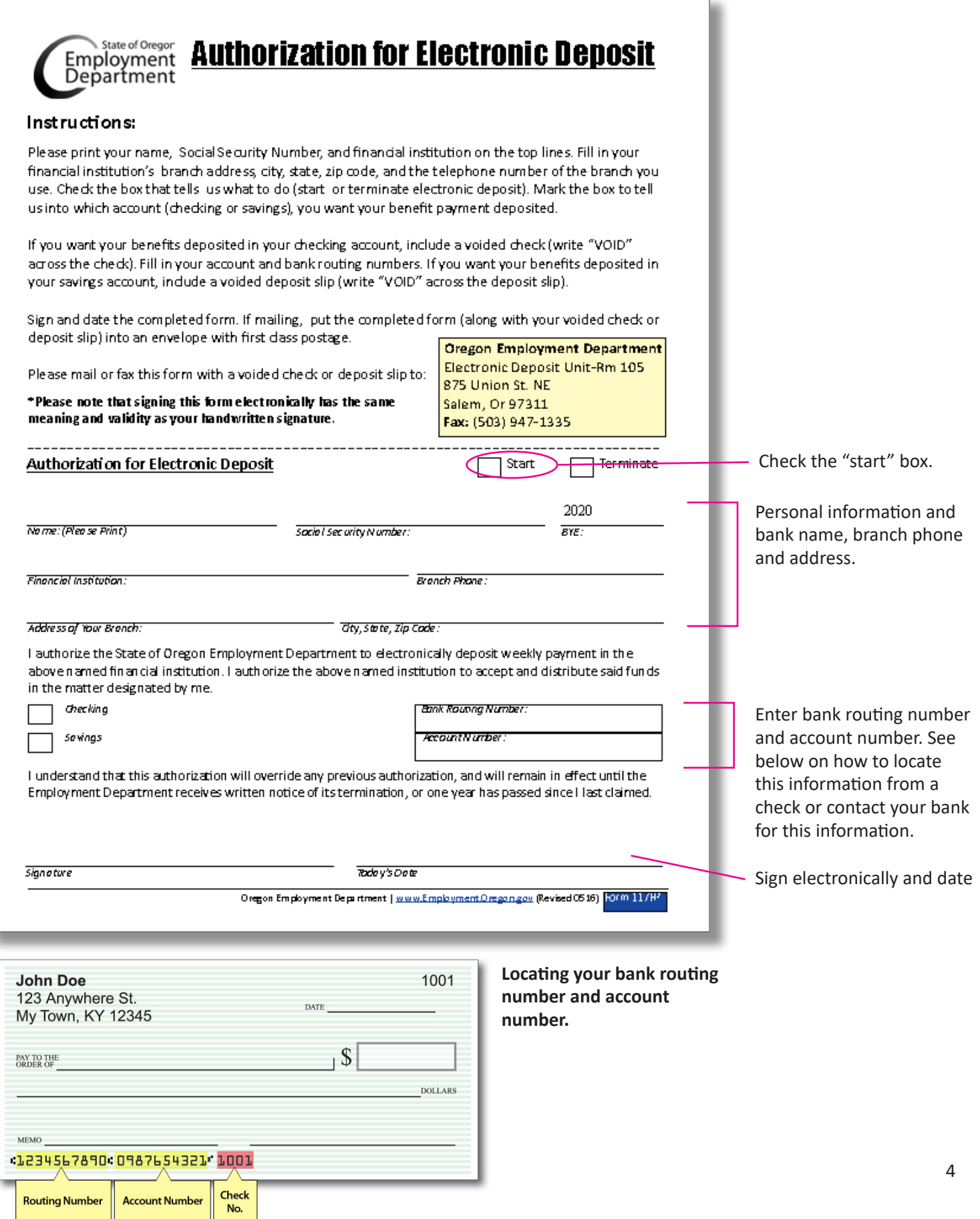

## **STEP 3: Tax withholding**

Unemployment compensation payments are taxable income. Complete this page to have taxes withheld from payments.

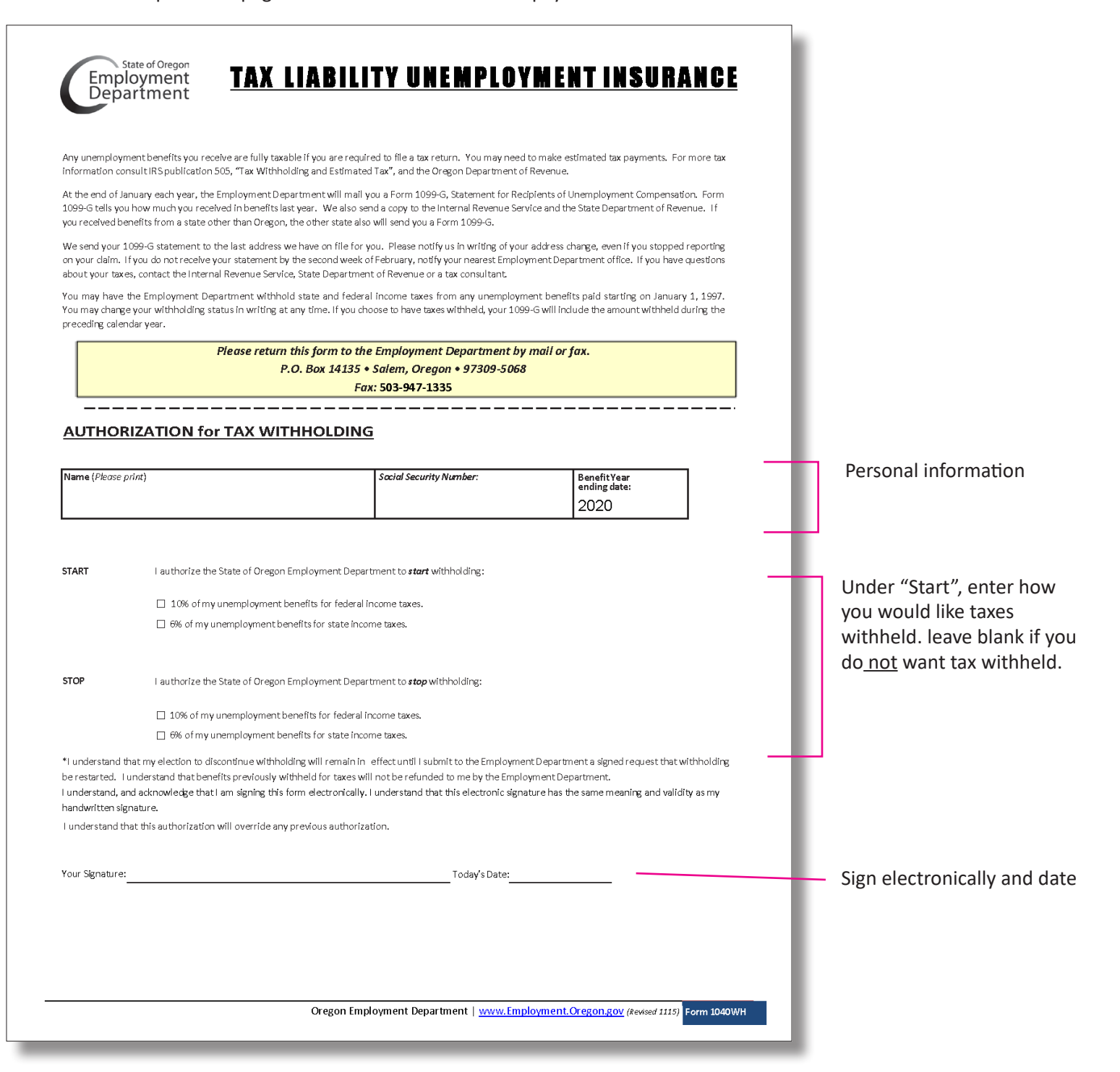

### **STEP 2: Schedule preference form**

Complete this form and email to your supervisor for approval.

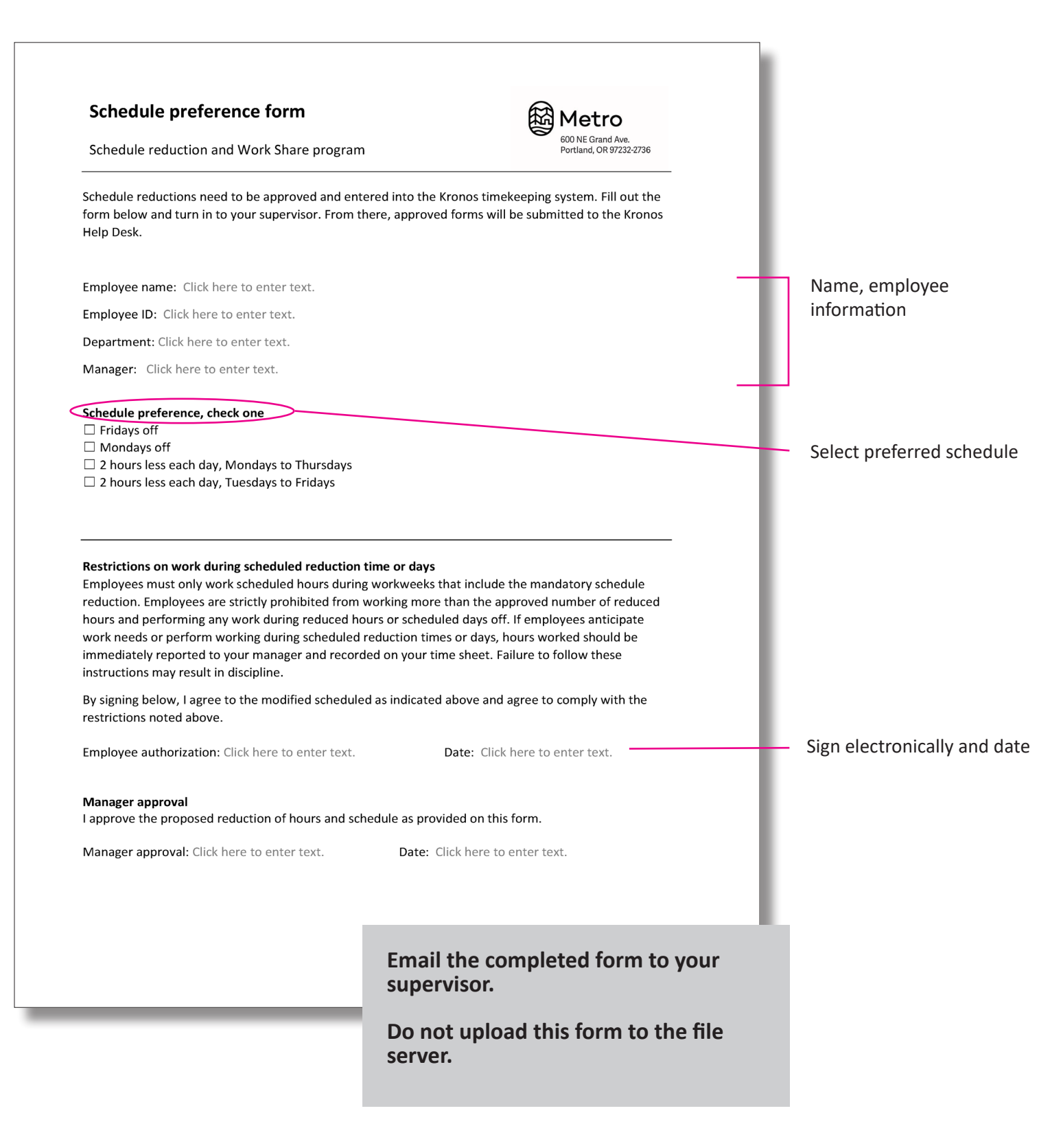